## **How to Register for the Electronic SEI Filing?**

- 1) To register with the new SEI e-filing system from the public filing portal: Option A:
	- o Go to: [https://ethicssei.nc.go](https://ef.ncsbe.gov/)v/efile
	- o Click "Create a New Account" button as shown in the screenshot below.

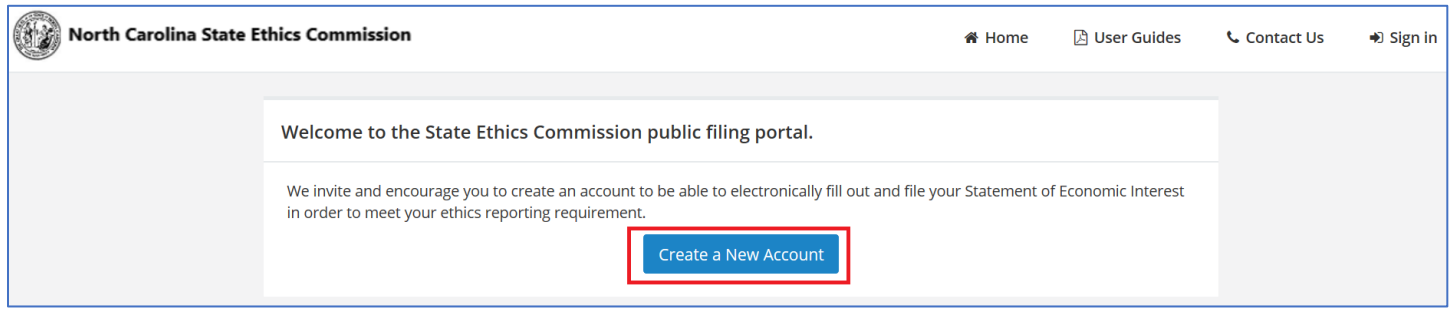

2) This will bring you to the "Create Account" page as shown in the screenshot below:

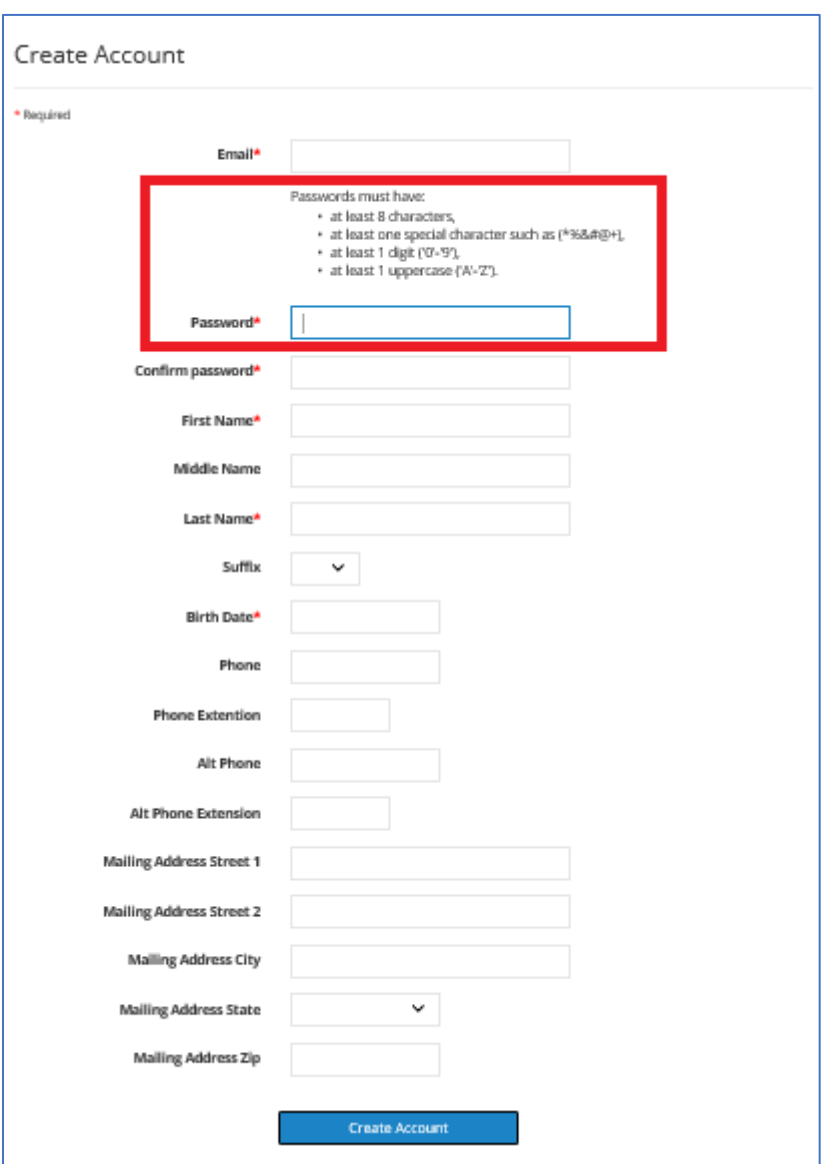

You must complete all required fields on the screen and click the "Create Account" button . The following notice will appear:

Account Email Confirmation Required

You have almost finished creating your account. In order to finish, please check your email and confirm your account with the link. The email address must be confirmed before you can sign in.

The email is sent from sei@ethics.nc.gov. **\*\*If you cannot find this email please check the spam and junk folders.\*\***

## **Want to create an account? Here's how you can create an account**

3) Check your email. You should have received an email with the subject "**Confirm your online account**" from the system as shown in the screenshot below.

You have started to create an online account at the State Ethics Commission.

To complete the process, you must verify your email address by clicking here <https://ethicssei.nc.gov/Efile/ Account/....

If the link above does not work, you can cut and paste the following link into your browser: http://ethicssei.nc.gov/ Efile/....

If you have questions or need help, you may contact the State Ethics Commission at sei@ethics.nc.gov

4) Click the "here" link provided within your email. This will help the system to verify your email address.

ι, de la sena de la sena de la sena de la sena de la sena de la sena de la sena de la sena de la sena de la se<br>De la sena de la sena de la sena de la sena de la sena de la sena de la sena de la sena de la sena de la sena

<sup>ovens</sup><br>Povel de la semigrant de la semigrant de la semigrant de la semigrant de la semigrant de la semigrant de la<br>De la semigrant de la semigrant de la semigrant de la semigrant de la semigrant de la semigrant de la sem dŚĂŶŬLJŽƵĨŽƌĐŽŶĨŝƌŵŝŶŐLJŽƵƌĞŵĂŝů͘dŚŝƐǀĞƌŝĨŝĞƐLJŽƵƌĂĐĐŽƵŶƚĂŶĚLJŽƵŵĂLJĐŽŶƚŝŶƵĞƚŽƐŝŐŶŝŶ

) You are now ready to Sign-In to the system

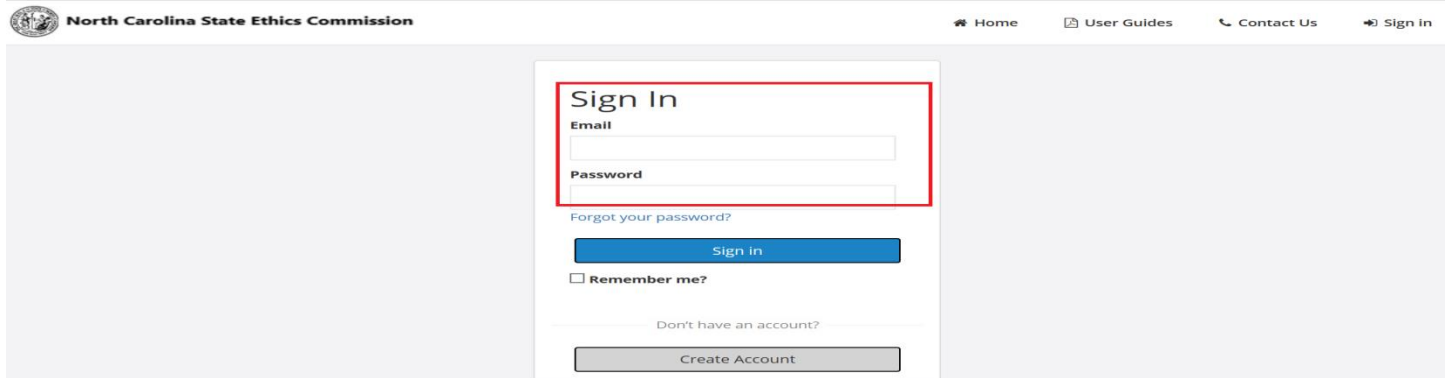

) Enter your Email address and the Password that you used to register in Step 2, then click "Sign in" button.